## **How to Log into Aeries Parent/Student Portal for 2020-21**

Go t[o https://millercreeksd.asp.aeries.net/Student/LoginParent.aspx](https://millercreeksd.asp.aeries.net/Student/LoginParent.aspx) Use the parent email account associated with the Student. Click **Forgot Password** if you need to reset your password.

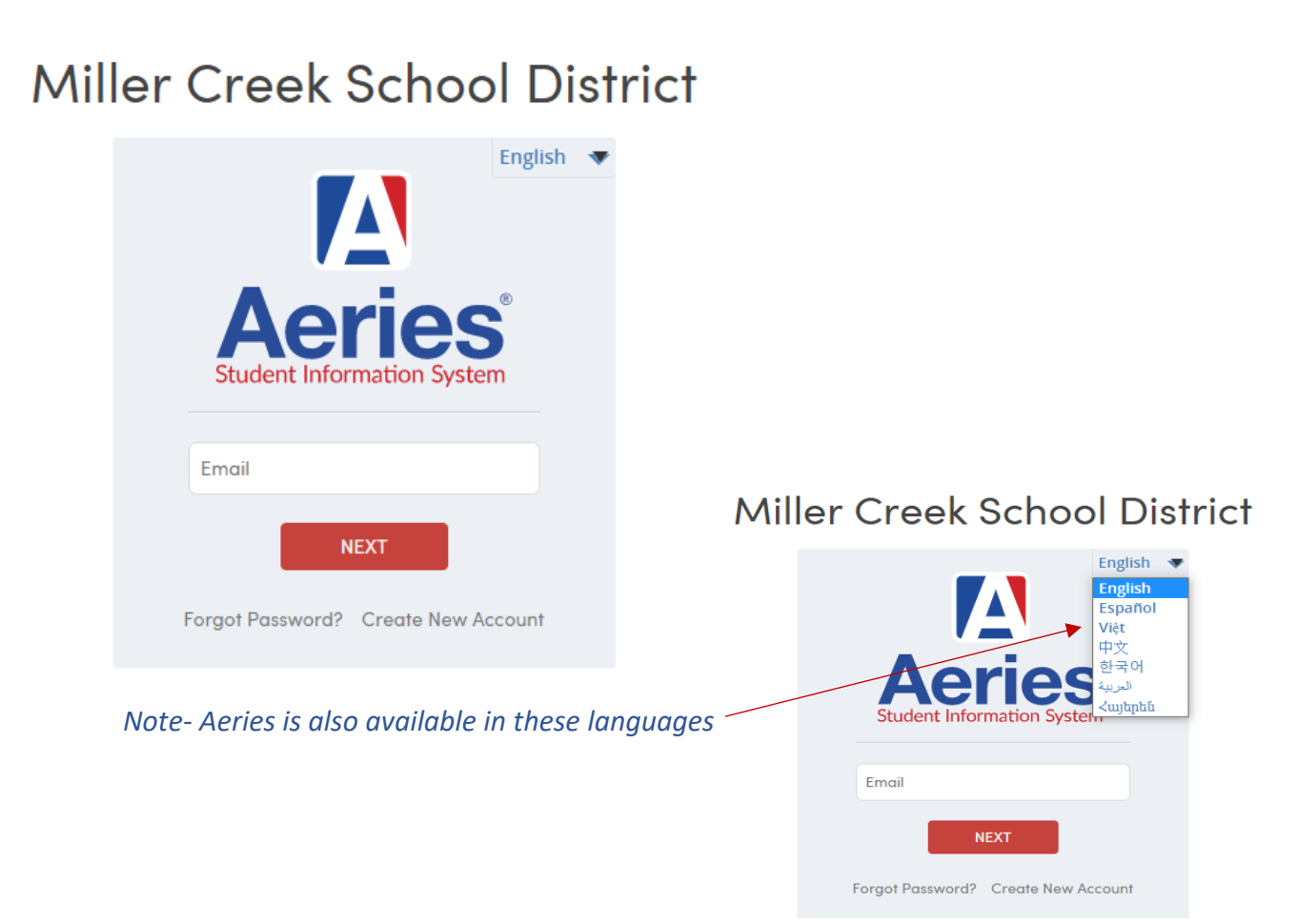

**The Welcome Screen shows all pertinent information regarding important forms that need to be filled out by parents, student grades, and in the dashboard on the left, select the GRADES button:**

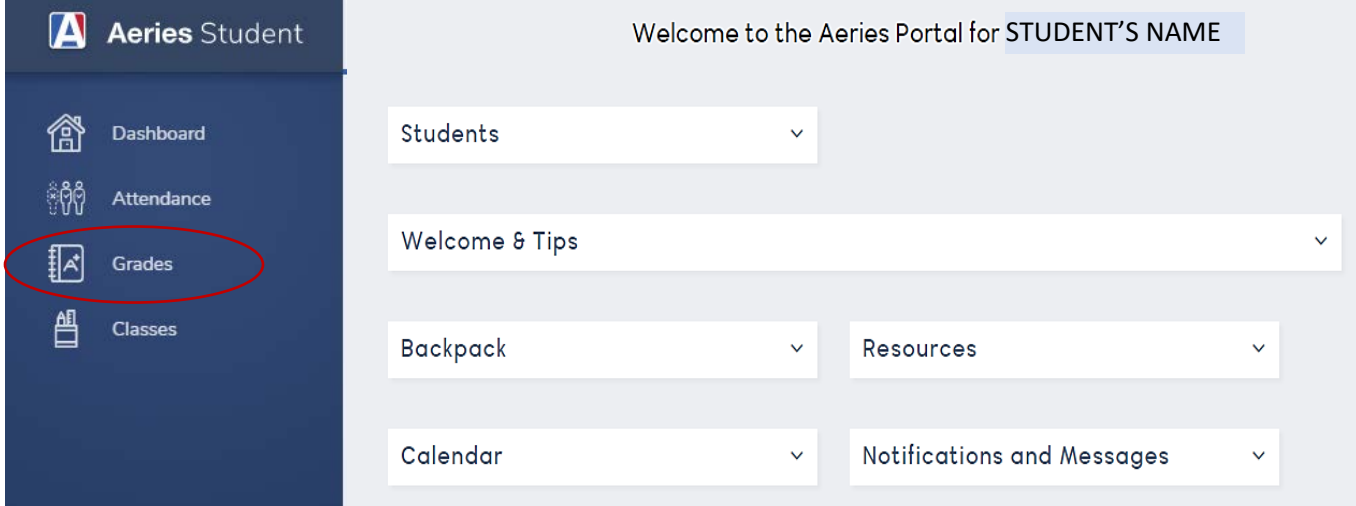

**Open the GRADES tab and go to Report Card History to access the PDF file, it opens in new screen and can be printed.**

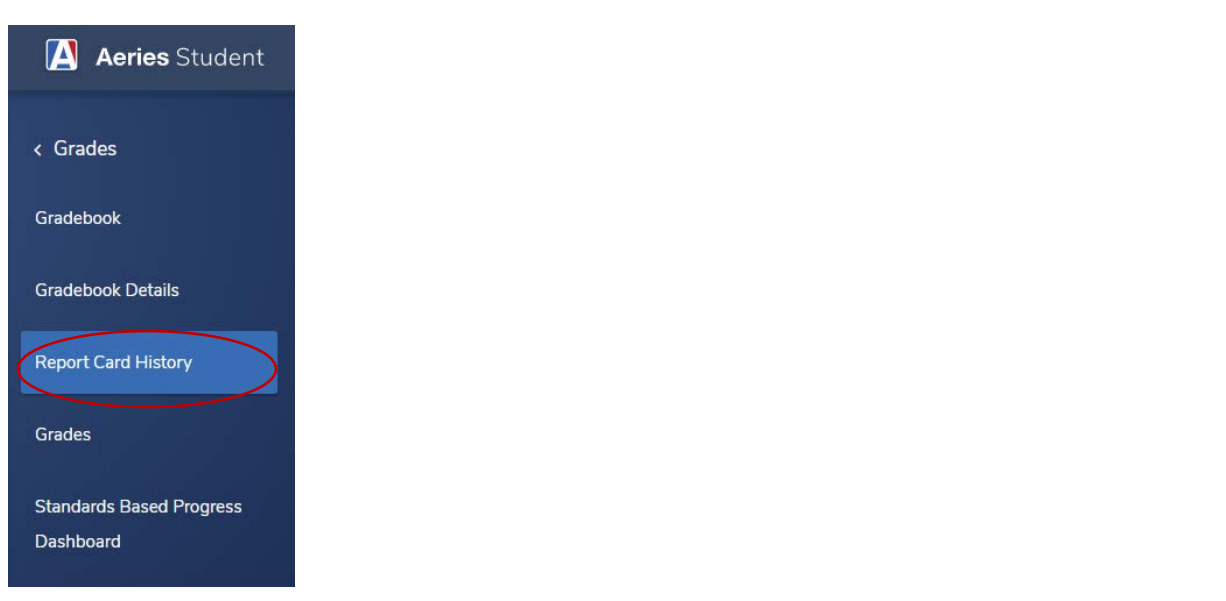

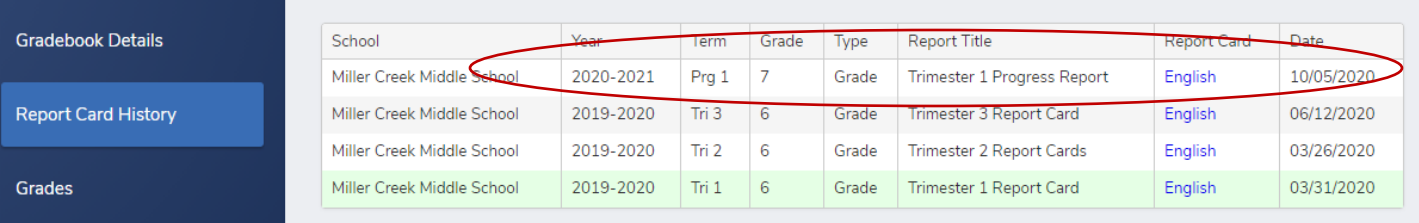

## **Or click Grades to review**

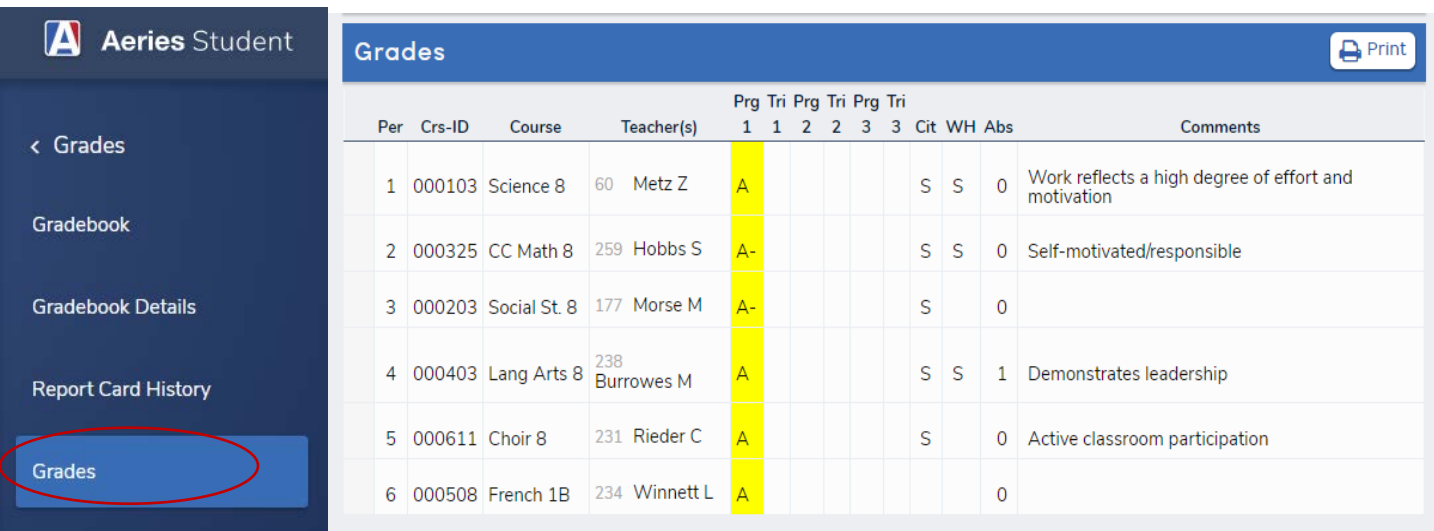